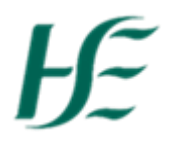

## **Travel Privilege Report Tile**

The Travel Privileges Report Tile is available for all managers in self service

The tile allows managers to retrieve previous and current travel documents submitted by their direct reports and allows them to view the documents' status and expiration dates.

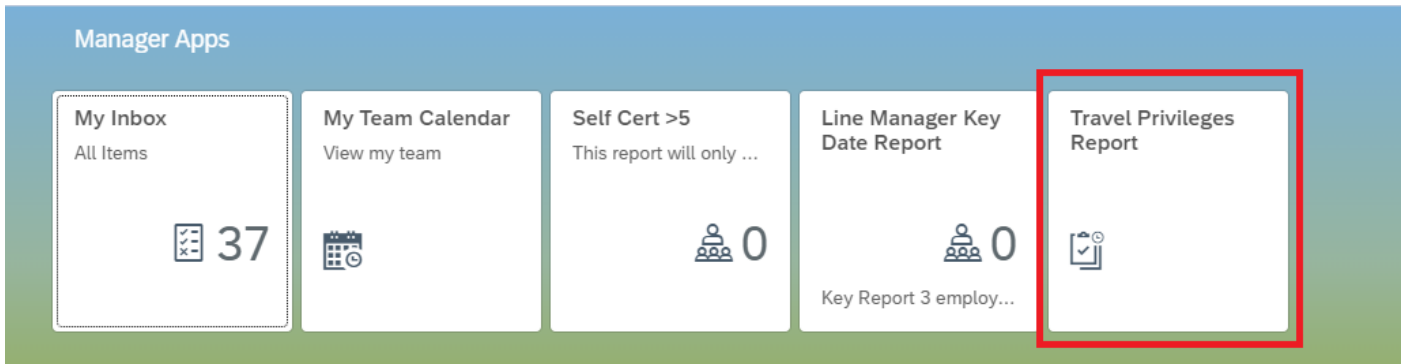

When the tile is accessed, the user can see the list of employees that they are responsible for:

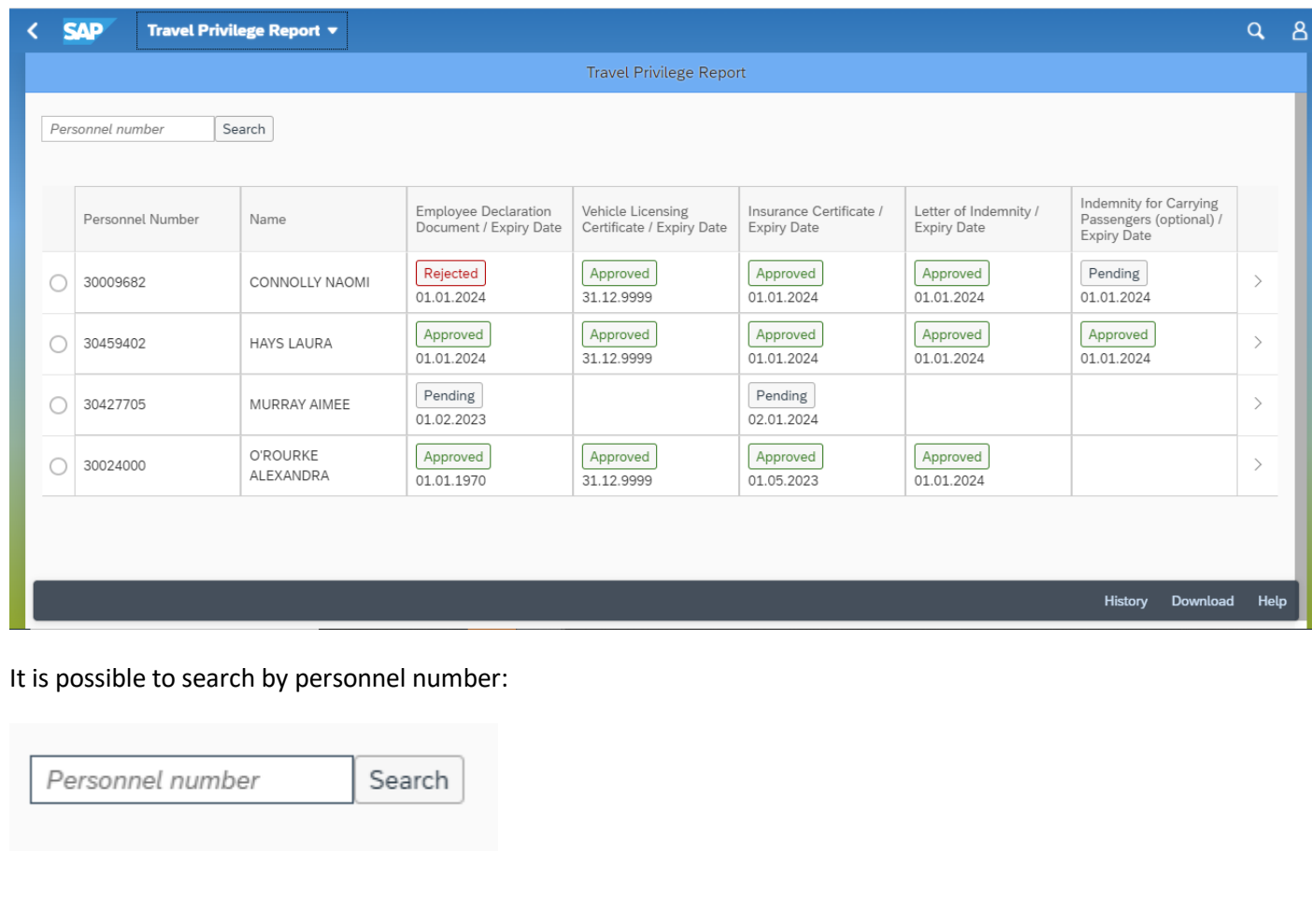

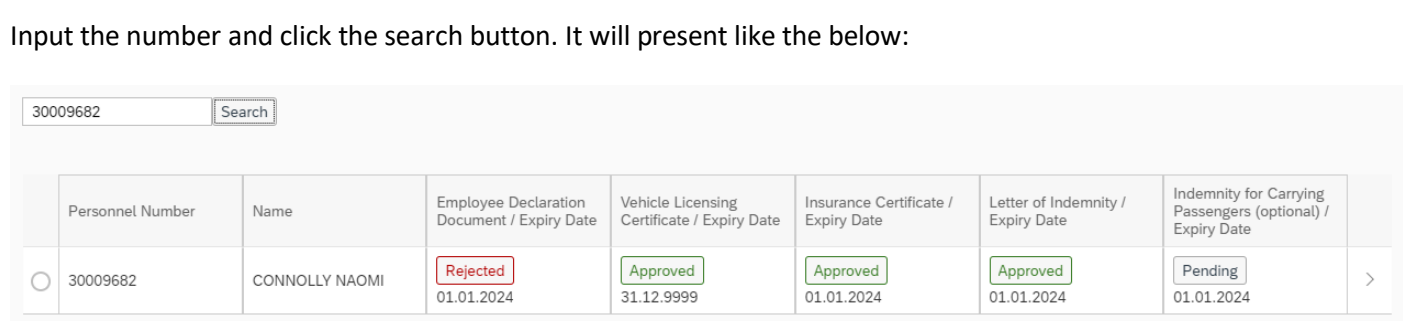

The front screen provides the user a quick glance of the most current record; whether the documents are approved, rejected or pending. It also allows the user to see the expiration date of the document.

If you click approved, rejected or pending, it will allow the user to download the travel document.

If you hover over the words, it will give you the name of the documents.

In order to see more details of the current record, the user needs to click the arrow button on the same line as the employee they wish to view it for:

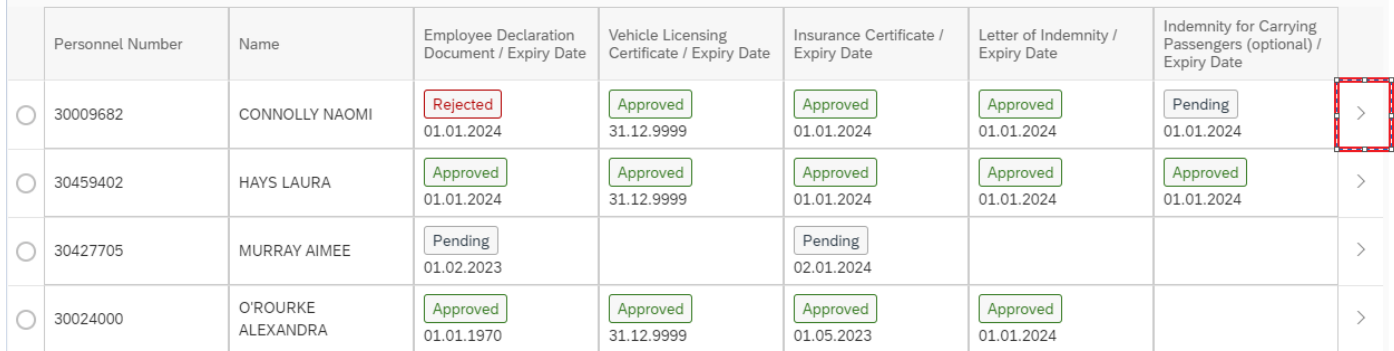

## It presents like the below once clicked:

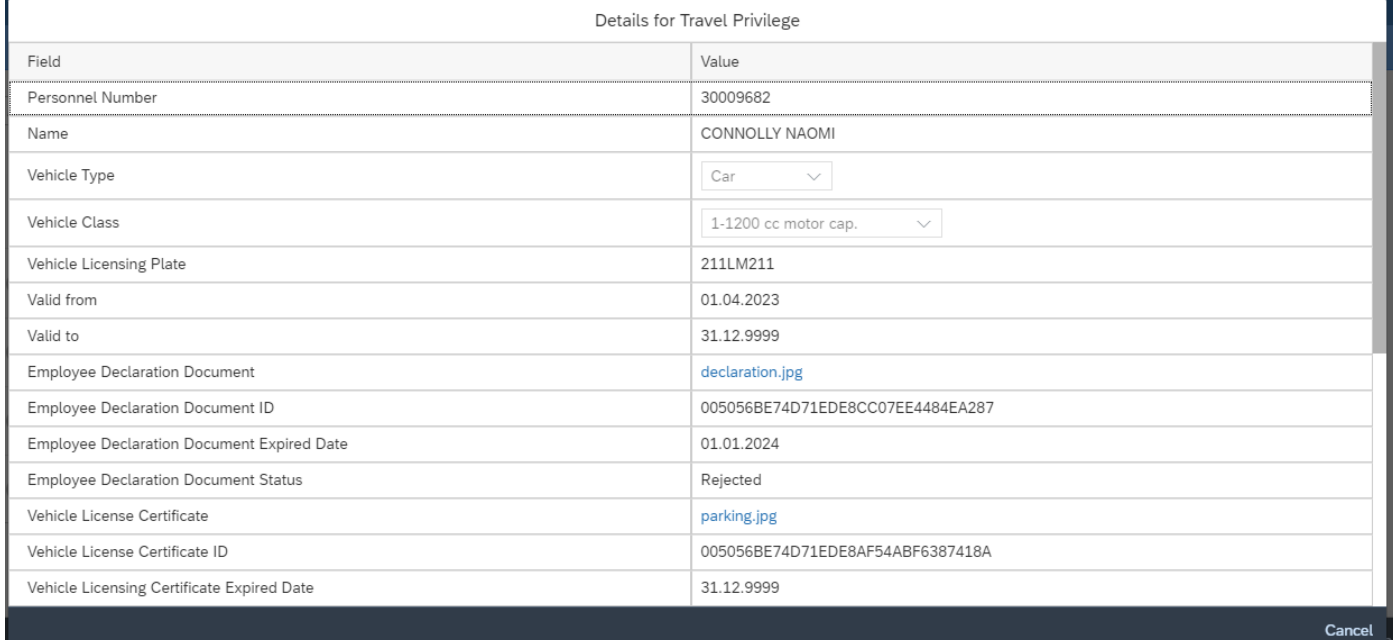

In this pop up, the user will be able to see the vehicle details and the document ID. The user can also click the name of the travel document in order to download it, highlighted in blue.

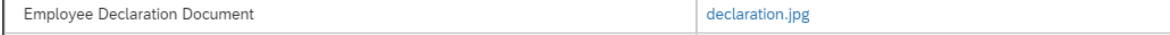

If the user wishes to see the previous documents of an employee they need to click the radio button next to their name:

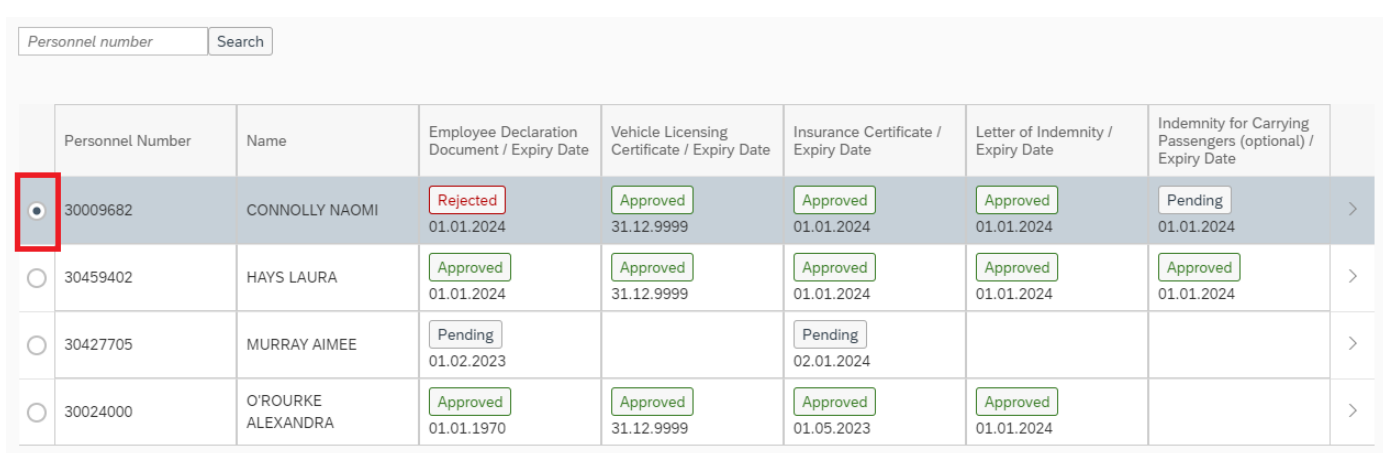

## Then select history on the bottom right hand side of the screen:

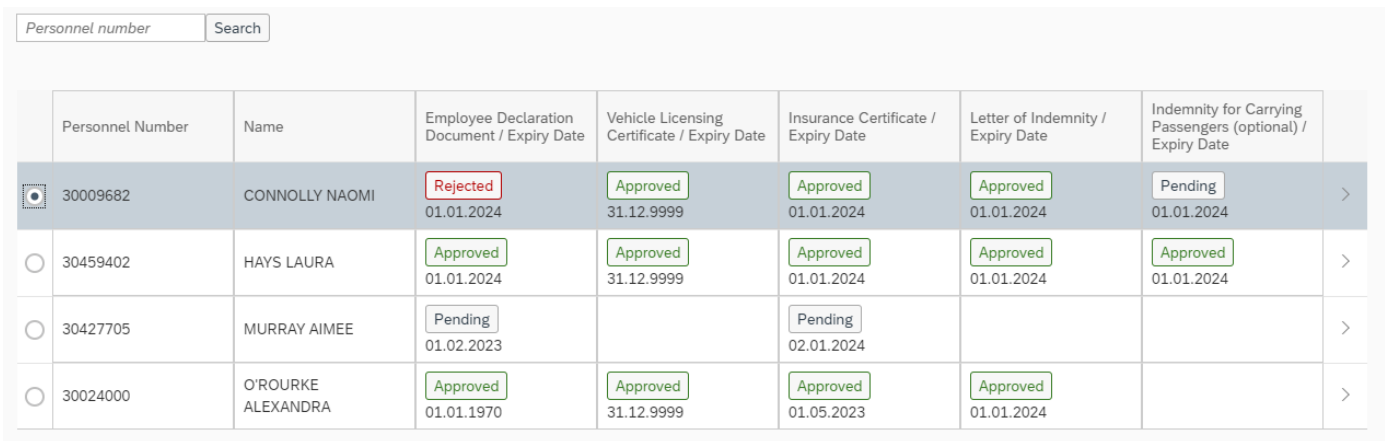

## It will present like the below:

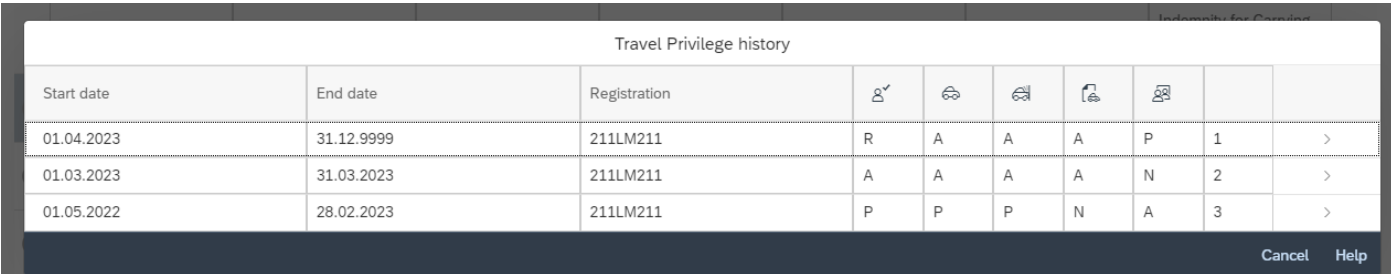

Download Help

History

By selecting the arrow, the user can see a more detailed version of that particular record: It will present like the below:

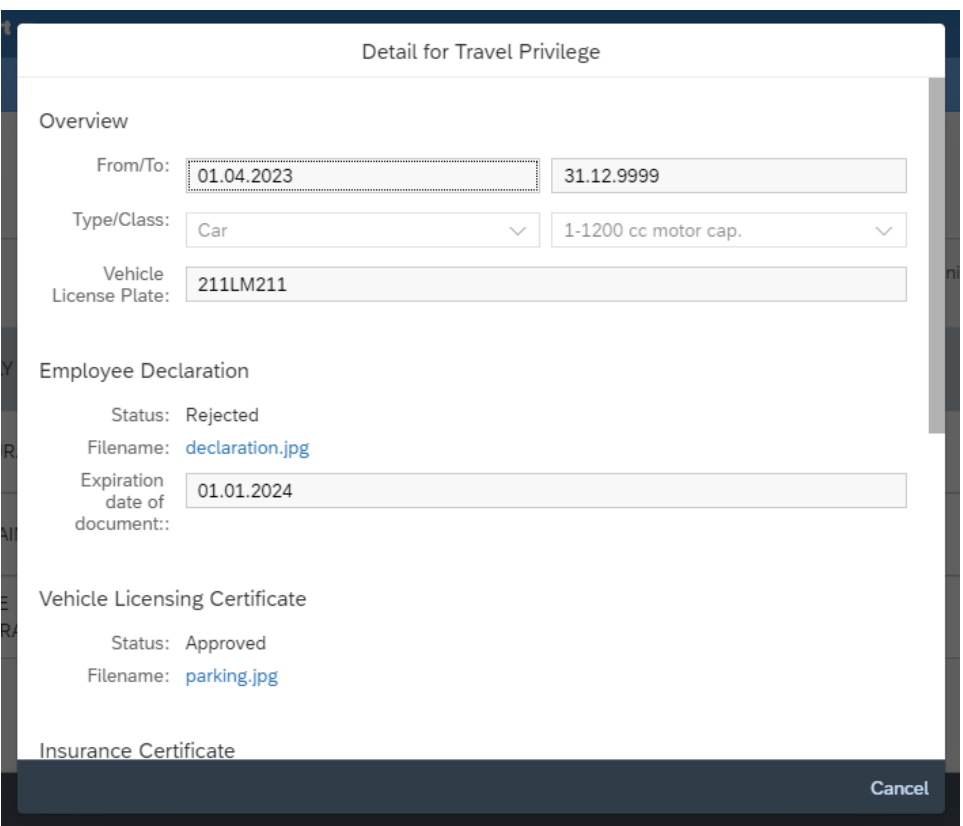

The user will also be able to download the documents in this section. Similar to above, they just need to click the name of the document and it will download:

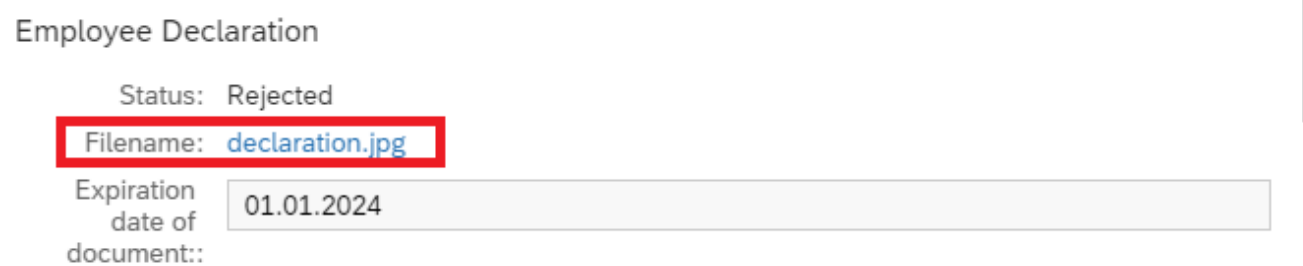